**Installations- und Bedienungsanleitung**

# **Die SG Ready-Funktion der S10 E Hauskraftwerke**

(Nur für S10 E Hauskraftwerke ab SN 46xxx) Art.-Nr. der SG Ready-Platine: OPT1150080002

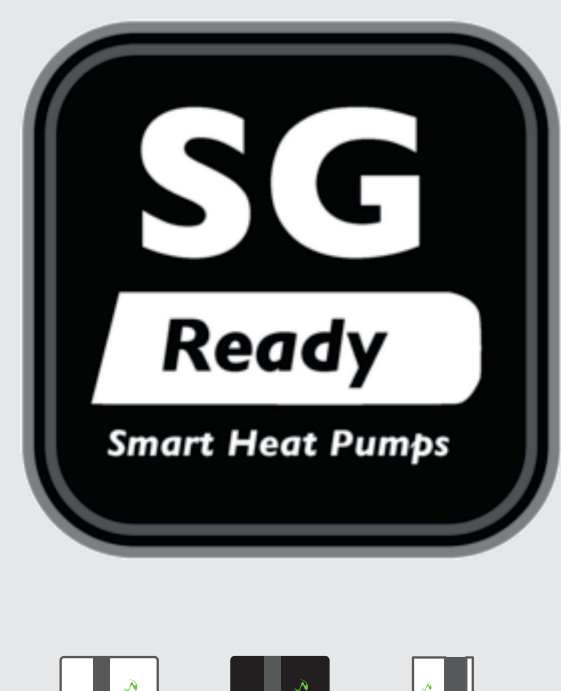

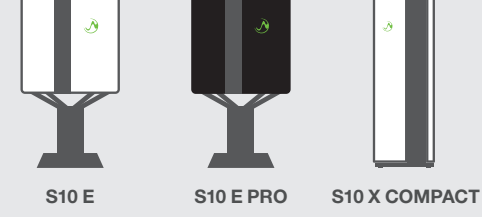

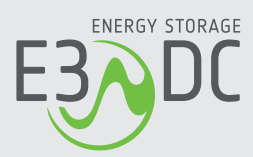

# **Rechtliche Bestimmungen**

Die in diesen Unterlagen enthaltenen Informationen sind Eigentum der HagerEnergy GmbH. Die Veröffentlichung, ganz oder in Teilen, bedarf der schriftlichen Zustimmung der HagerEnergy GmbH. Eine innerbetriebliche Vervielfältigung, die zur Evaluierung des Produktes oder zum sachgemäßen Einsatz bestimmt ist, ist erlaubt und nicht genehmigungspflichtig.

# **Herstellergarantie**

Die aktuellen Garantieunterlagen erhalten Sie beim Kauf des Geräts. Bei Bedarf können Sie die Unterlagen auch im Kundenportal der HagerEnergy GmbH herunterladen.

### **Weitere Informationen**

Das Gerät wurde mit großer Sorgfalt und unter Verwendung modernster Technik entwickelt, produziert und geprüft.

Die HagerEnergy GmbH erfüllt die Anforderungen der DIN EN ISO 9001 und weist diese durch ein zertifiziertes Qualitätsmanagementsystem nach.

Bitte entnehmen Sie die jeweils aktuelle Version dieser Anleitung dem Kundenportal der HagerEnergy GmbH. Lesen Sie die Anleitung aufmerksam vor der Installation beim Kunden durch. Bildliche Darstellungen dieser Anleitung können vom tatsächlichen Produktionsstand des Geräts abweichen.

Die Anleitung ist für den beidseitigen Druck optimiert (Duplexdruck).

Bei Fragen hilft die HagerEnergy GmbH gerne weiter.

Weitere Informationen zum Produkt und zur HagerEnergy GmbH entnehmen Sie bitte der Firmenwebsite.

#### **HagerEnergy GmbH**

Ursula-Flick-Straße 8 D-49076 Osnabrück Telefon: +49 541 760 268-0 Fax: +49 541 760 268-199 E-Mail: [info@e3dc.com](mailto:info@e3dc.com) Website: [www.e3dc.com](http://www.e3dc.com/) Kundenportal. [https://s10.e3dc.com](https://s10.e3dc.com/) (Anmeldung erforderlich) © 2022 HagerEnergy GmbH. Alle Rechte vorbehalten.

Diese Anleitung bezieht sich auf folgendes Gerät:

Gerät: **SG Ready** Datum und Version dieser Anleitung: **08.02.2022 | Version: V1.70**

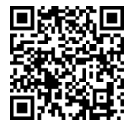

<span id="page-2-1"></span><span id="page-2-0"></span>Die Anleitungen der HagerEnergy GmbH werden permanent weiterentwickelt. Die aktuelle Version dieser Anleitung können Sie über den abgebildeten QR-Code im Kundenportal herunterladen (Anmeldung erforderlich!).

# **Inhaltsverzeichnis**

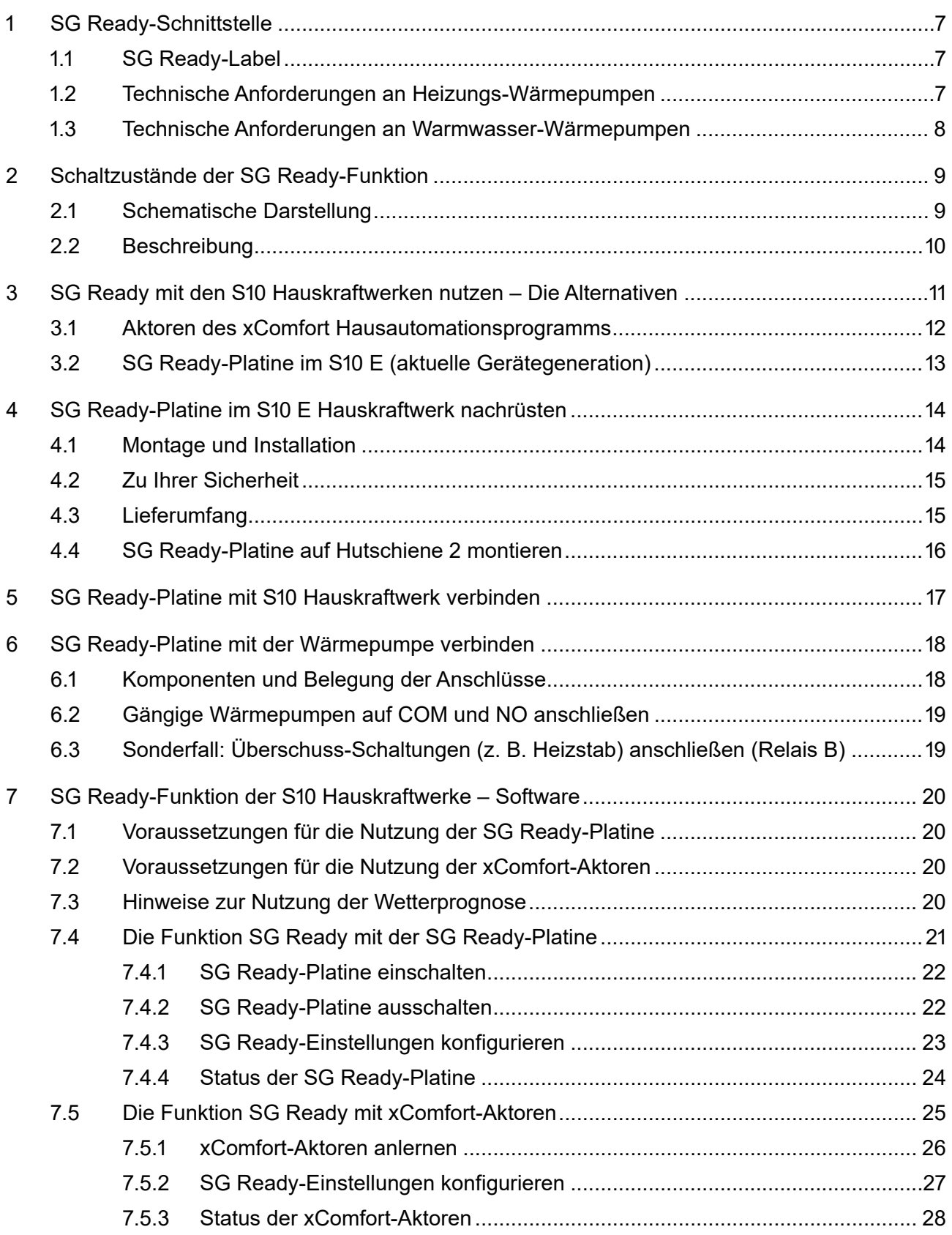

# <span id="page-6-0"></span>**1 SG Ready-Schnittstelle**

Über die "SG Ready-Schnittstelle" der E3/DC können Wärmepumpen und ggf. andere Geräte in intelligente Stromnetze eingebunden werden.

Die Kommunikation mit dem S10 Hauskraftwerk erfolgt über Aktoren des funkbasierten Hausautomationssystems xComfort oder über eine zusätzliche SG Ready-Platine in S10 E Hauskraftwerken der neuesten Generation.

# <span id="page-6-1"></span>**1.1 SG Ready-Label**

"Das SG Ready-Label wird vom Bundesverband Wärmepumpe e. V. an Wärmepumpen-Baureihen verliehen, deren Regelungstechnik die Einbindung der einzelnen Wärmepumpe in ein intelligentes Stromnetz ermöglicht. Es kann von Wärmepumpen-Herstellern und Vertriebsunternehmen beantragt werden. […] Das Label wird nur in Deutschland vergeben und besitzt darüber hinaus keine Gültigkeit."

Quelle:<https://www.waermepumpe.de/normen-technik/sg-ready/> (Stand: 02.06.2021)

Auf der verlinkten Website finden Sie auch eine Auflistung der auf dem Markt zur Verfügung stehenden Wärmepumpen-Modelle mit SG Ready-Label.

Das Label ist als Schnittstelle zu verstehen – verbunden mit bestimmten technischen Anforderungen an Heizungs- und Warmwasser-Wärmepumpen.

# <span id="page-6-2"></span>**1.2 Technische Anforderungen an Heizungs-Wärmepumpen**

• Quelle:<https://www.waermepumpe.de/normen-technik/sg-ready/> (Stand: 02.06.2021)

Heizungs-Wärmepumpen, die mit dem SG Ready-Label versehen sind, müssen die folgenden Anforderungen erfüllen:

Sie müssen über einen Regler verfügen, der vier Betriebszustände abdeckt:

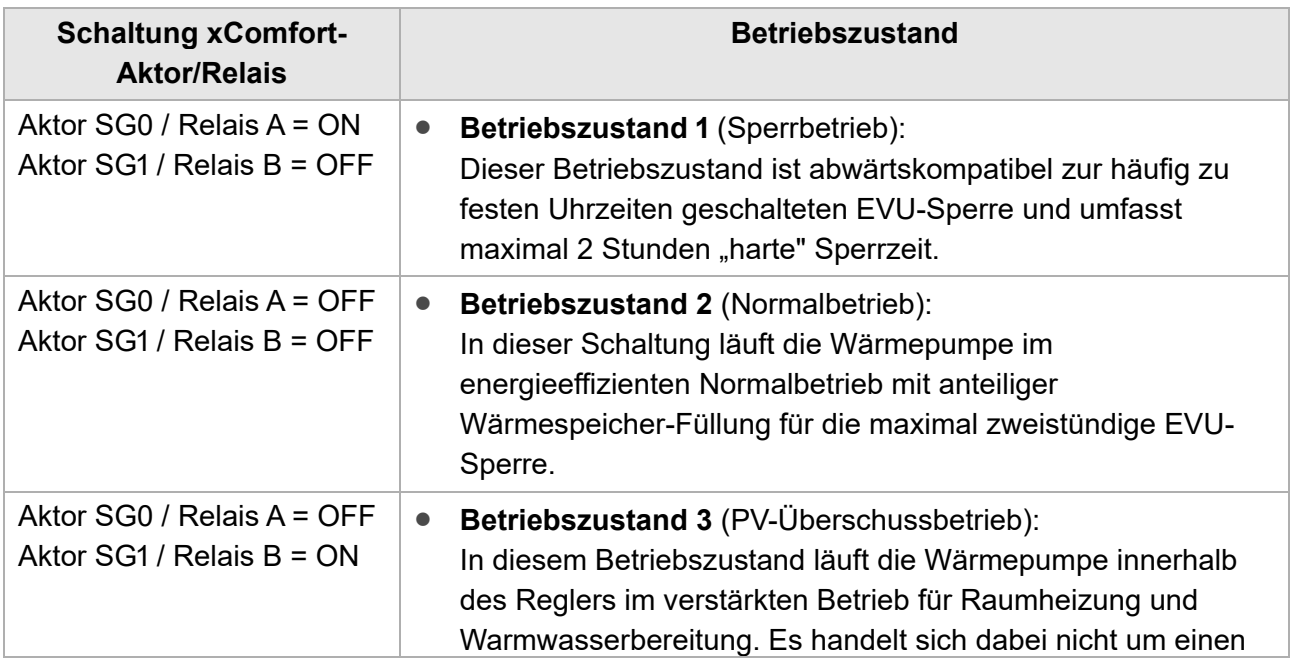

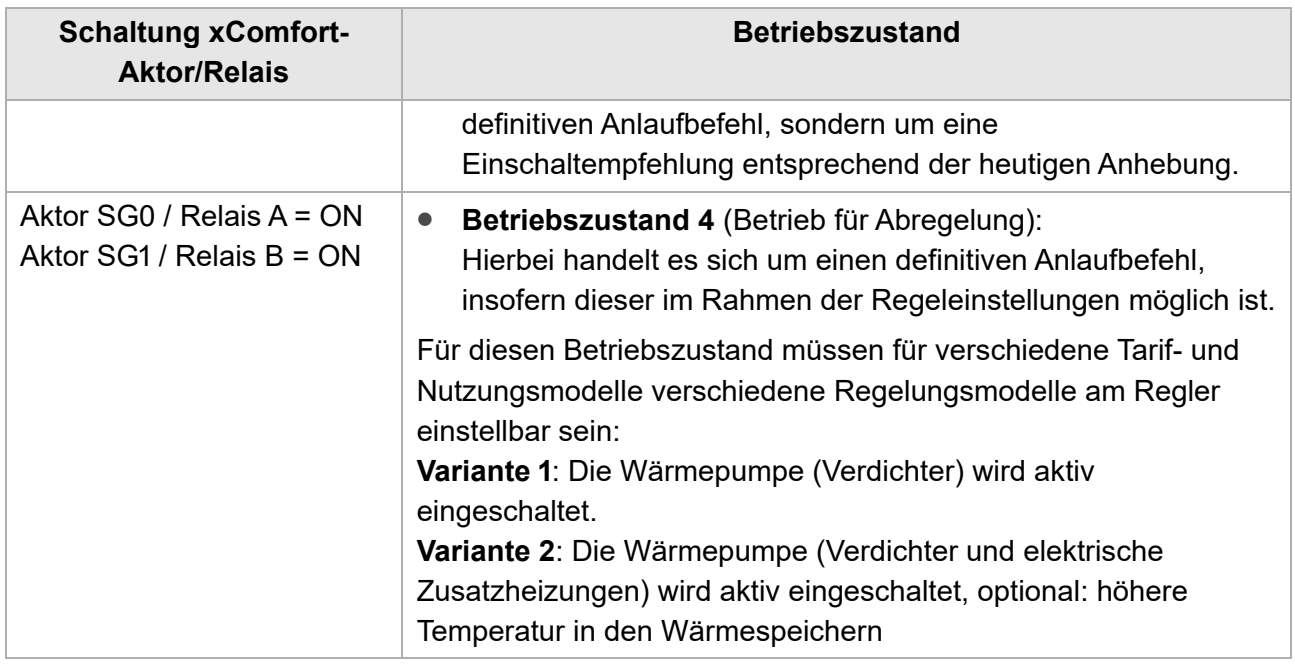

Optional kann die Raumtemperatur als Führungsgröße für die Regelung der Systemtemperaturen (Vor- bzw. Rücklauftemperatur) herangezogen werden. Eine Sperrung der Wärmepumpe durch einen Raumthermostaten in Abhängigkeit von der Raumtemperatur ist nicht ausreichend.

# <span id="page-7-0"></span>**1.3 Technische Anforderungen an Warmwasser-Wärmepumpen**

#### • Quelle: <https://www.waermepumpe.de/normen-technik/sg-ready/> (Stand: 02.06.2021)

Warmwasser-Wärmepumpen, die mit dem SG Ready-Label versehen sind, müssen die folgenden Anforderungen erfüllen:

Sie müssen über einen Regler verfügen, welcher mittels einer automatischen Ansteuerung eine Erhöhung der Warmwasser-Solltemperatur zum Zweck der thermischen Speicherung ermöglicht.

# <span id="page-8-0"></span>**2 Schaltzustände der SG Ready-Funktion**

# <span id="page-8-1"></span>**2.1 Schematische Darstellung**

Die in der Spezifikation vorgegebenen Betriebszustände für Wärmepumpen werden in der Software-Funktion *SG Ready* des S10 Hauskraftwerks abgebildet und umgesetzt.

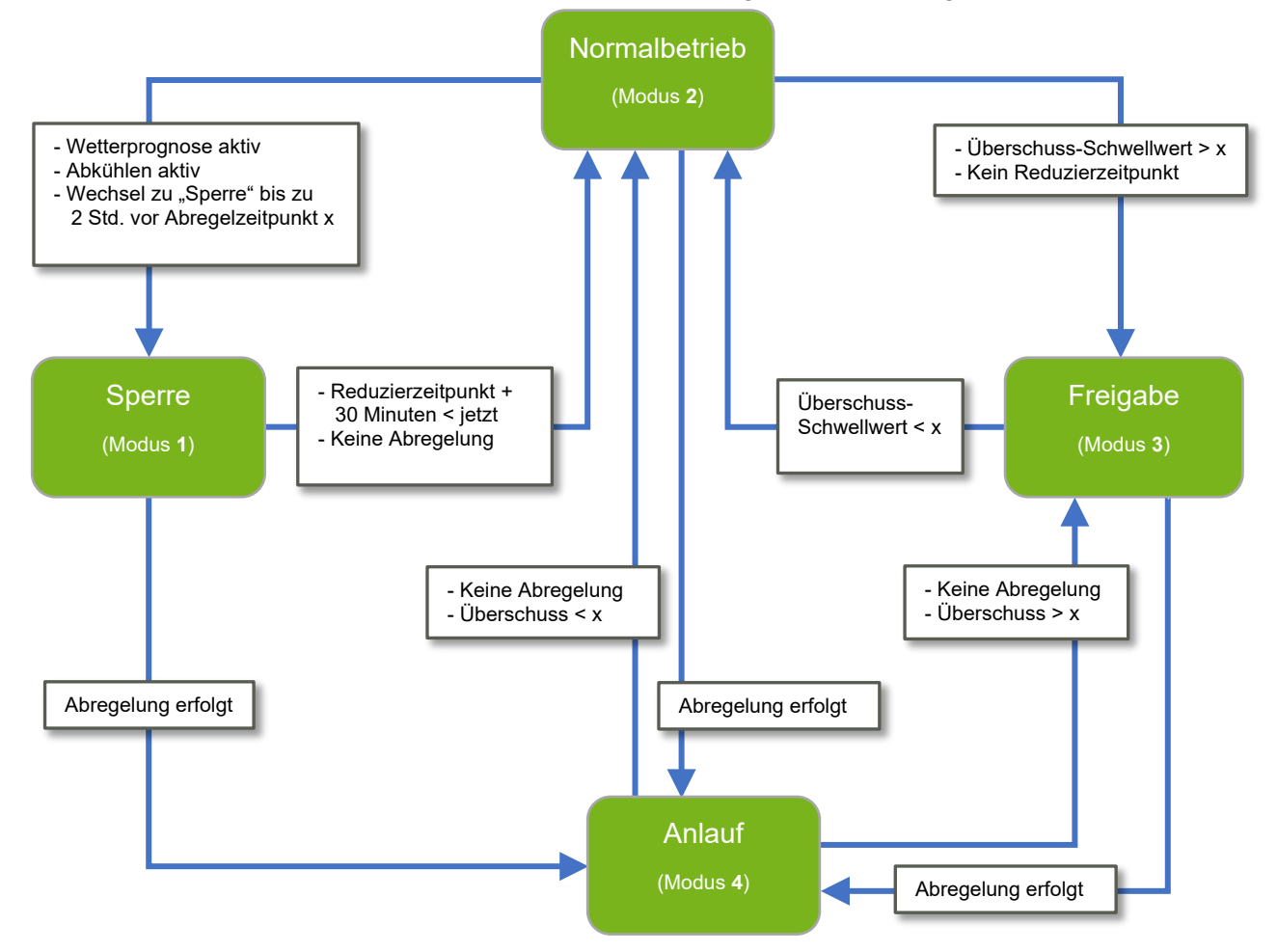

Abb. 1: Schaltzustände der SG-Ready-Funktion

# <span id="page-9-0"></span>**2.2 Beschreibung**

#### **Schaltzustand 2 (= Normalbetrieb)**

Wenn keiner der nachfolgend beschriebenen Betriebszustände (4, 1 oder 3) vorliegt, befindet sich das S10 Hauskraftwerk im Betriebszustand 2.

#### **Wechsel in den Schaltzustand 4 (= Anlauf)**

Das S10 Hauskraftwerk geht in den Betriebszustand 4, sobald die Einspeisung aufgrund einer Abregelgrenze (u. a. EEG) vermindert werden muss. Dadurch kann wieder mehr Energie aus der PV-Anlage gewonnen werden, da die Wärmepumpe für eine Speicherung sorgt.

#### **Wechsel in den Schaltzustand 1 (= Sperre)**

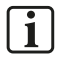

#### **Hinweis:**

Wenn diese Funktion gewünscht ist, muss sie in der Funktion SG Ready des S10 Hauskraftwerks aktiviert werden. Sie ist üblicherweise ausgeschaltet.

Das Einschalten aktiviert die Wetterprognose für den *SG Ready*-Betrieb.

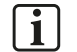

#### **Hinweis:**

Die Wetterprognose in der Funktion *SmartCharge* muss abgeschaltet werden, wenn sie in der Funktion *SG Ready* verwendet werden soll. Sie kann entsprechend nur für eine der beiden Funktionen verwendet werden.

Wenn aufgrund der Wetterprognose eine Abregelung erfolgen wird, erfolgt bis zu zwei Stunden vor dem vorhergesagten Zeitpunkt ein Wechsel in den Betriebszustand 1, um die Wärmepumpe durch Auskühlen des Speichers auf die vermehrte Energieaufnahme vorzubereiten.

#### **Wechsel in den Schaltzustand 3 (= Freigabe)**

Solange ein Überschussschwellwert überschritten wird, wird in den Betriebszustand 3 gewechselt, um der Wärmepumpe zu signalisieren, dass gerade Überschuss vorhanden ist.

Dieser Schwellwert kann angepasst werden. Die Standard-Vorgabeleistung beträgt 1300 Watt.

Formel: Überschuss = Produktion - Hausverbrauch - Batterieladung.

Ausnahme: Die Wetterprognose teilt vorher mit, dass abgeregelt werden muss.

# <span id="page-10-0"></span>**3 SG Ready mit den S10 Hauskraftwerken nutzen – Die Alternativen**

Je nach Typ und Generation des S10 Hauskraftwerks bestehen die folgenden Möglichkeiten, eine Wärmepumpe an das Hauskraftwerk anzuschließen und anzusteuern:

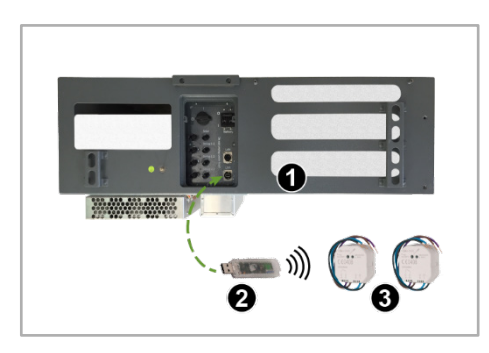

Abb. 2: Variante: SG Ready über xComfort Aktoren

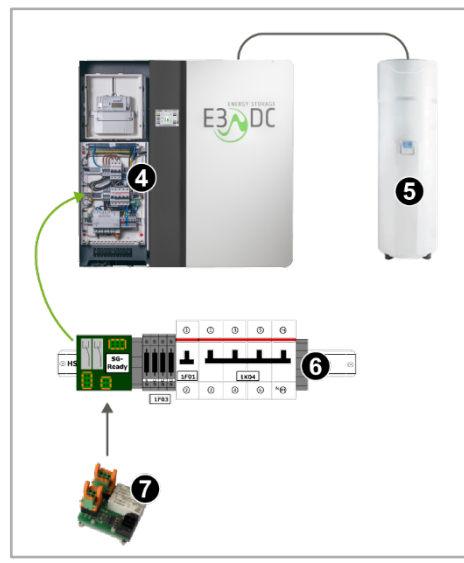

Abb. 3: Variante: SG Ready Platine

#### **S10 MINI**

• Ansteuerung der Wärmpumpe per Funkverbindung über Aktoren des xComfort-Programms.

**S10 E (ältere Gerätegeneration, bis SN 45xxx)**

• Ansteuerung der Wärmpumpe per Funkverbindung über Aktoren des xComfort-Programms.

**S10 E / S10 E INFINITY / S10 E PRO / S10 E COMPACT (aktuelle Gerätegeneration, ab SN 46xxx)**

- In der aktuellen Gerätegeneration der S10 E kann eine zusätzliche Platine verbaut werden, über die Wärmepumpen eingebunden werden können.
- Die Platine kann direkt beim Kauf des Hauskraftwerks bestellt oder nachgerüstet werden (Art.-Nr. OPT1150080002).

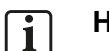

#### **Hinweis:**

Statt der SG Ready-Platine können Sie alternativ auch das xComfort-Programm nutzen.

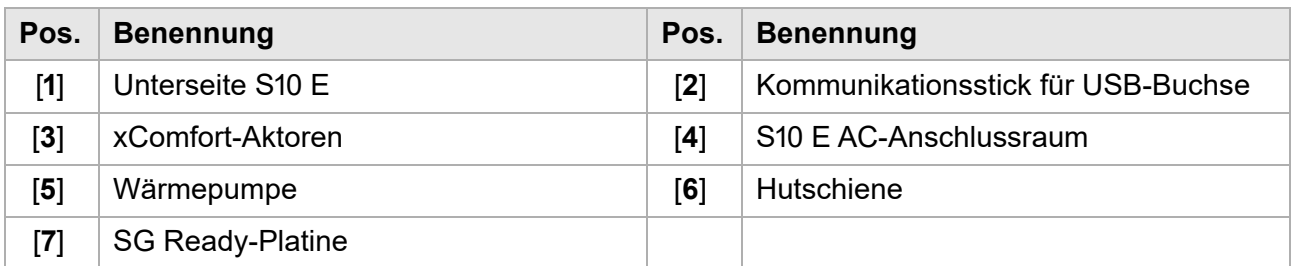

### <span id="page-11-0"></span>**3.1 Aktoren des xComfort Hausautomationsprogramms**

- Einbindung über xComfort-Aktoren: Damit die Schnittstelle nutzbar ist, benötigen Sie **2 Aktoren** des funkbasierten Hausautomationssystems xComfort. Geeignet sind
	- **–** CSAU-01/02 (Art.-Nr. OPT1550110003) oder
	- **–** CSAU-01/01-10 (Art.-Nr. OPT1550110007) in Kombination mit zwei Schaltrelais (nicht im Lieferumfang enthalten).
- Sie benötigen zusätzlich den Funk-Kommunikationsstick CKOZ-00/14 (Art-Nr. OPT1550110001).
- Den Aktoren sind die Montageanleitungen und weitere Dokumente des Herstellers beigefügt.

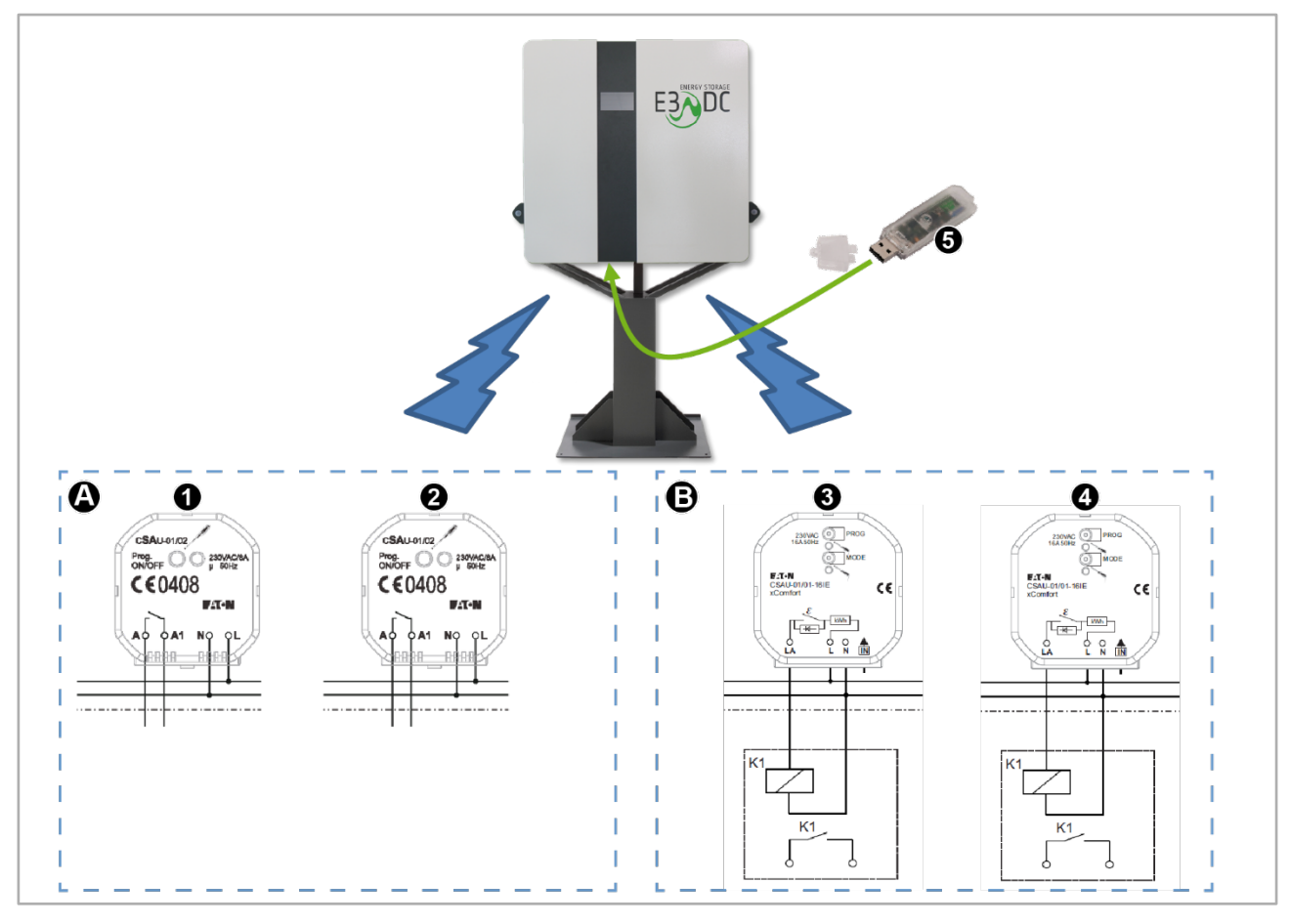

Abb. 4: SG Ready mit xComfort-Aktoren im S10 MINI

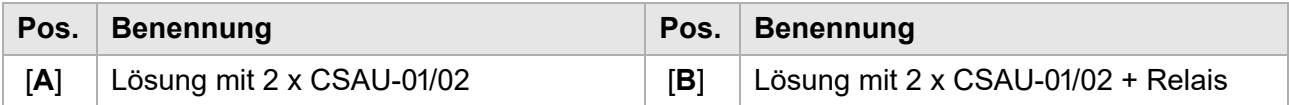

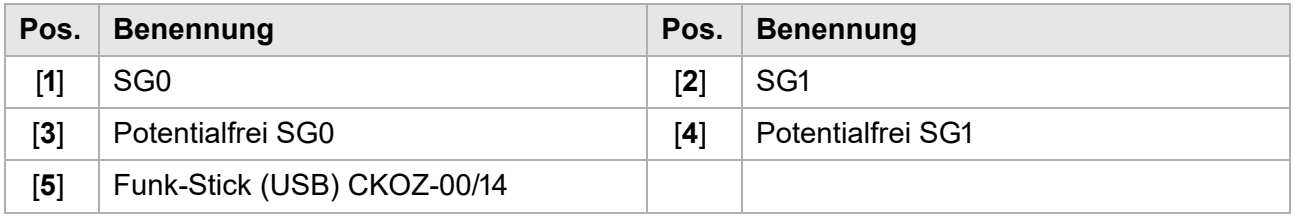

# <span id="page-12-0"></span>**3.2 SG Ready-Platine im S10 E (aktuelle Gerätegeneration)**

Die aktuelle Gerätegeneration der S10 E Hauskraftwerke verfügen optional über eine zusätzliche Platine, über die Wärmepumpen eingebunden werden können.

Bei S10 E Hauskraftwerken ab der Seriennummer **46xxx** kann diese Option nachträglich verbaut oder direkt als zusätzliche Option mitbestellt werden (Art.-Nr. OPT1150080002).

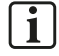

#### **Hinweis:**

Die SG Ready-Platine ist seit KW 32/2020 in den folgenden Hauskraftwerken serienmäßig eingebaut:

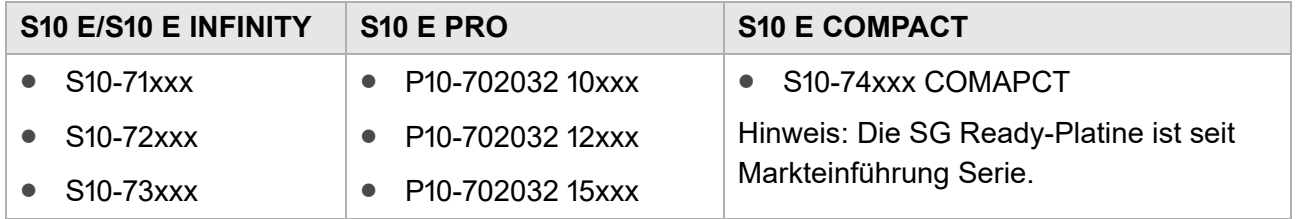

# <span id="page-13-0"></span>**4 SG Ready-Platine im S10 E Hauskraftwerk nachrüsten**

#### **Hinweis:**

 $\sqrt{1}$ 

Die Nachrüstung der SG Ready-Platine kann nur in S10 E Hauskraftwerken der aktuellen Gerätegeneration ab der Seriennummer 46xxx erfolgen.

# <span id="page-13-1"></span>**4.1 Montage und Installation**

Die im Folgenden beschriebenen Anschluss- und Installationsarbeiten erfolgen im AC-Anschlussraum des S10 E Hauskraftwerks auf der mittleren Hutschiene (Hutschiene 2).

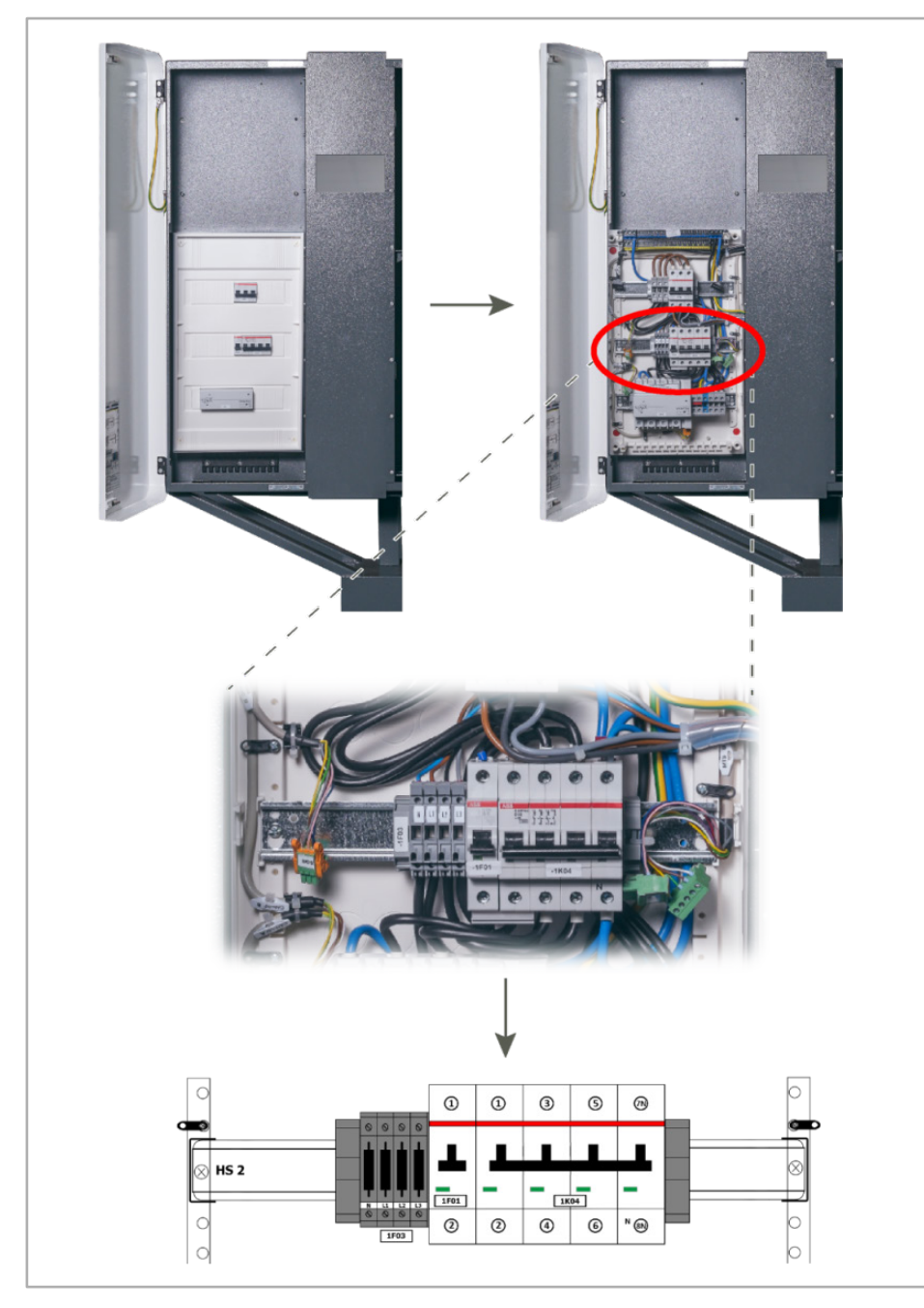

Abb. 5: Hutschiene 2 (mittlere Hutschiene)

# <span id="page-14-0"></span>**4.2 Zu Ihrer Sicherheit**

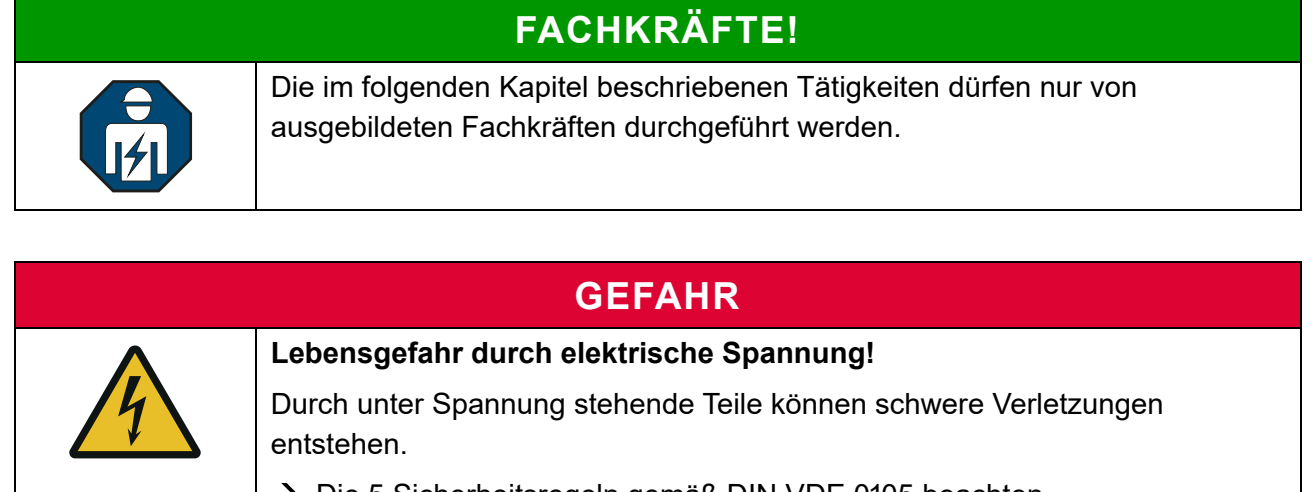

- **→** Die 5 Sicherheitsregeln gemäß DIN VDE 0105 beachten.
- **1** Freischalten
- **2** Gegen Wiedereinschalten sichern
- **3** Spannungsfreiheit allpolig feststellen
- **4** Erden und kurzschließen
- **5** Benachbarte, unter Spannung stehende Teile abdecken oder abschranken
- $\rightarrow$  Alle vorgeschriebenen Sicherheitsvorschriften, die technischen Anschlussbedingungen (TAB) des zuständigen Energieversorgungsunternehmens (EVU) sowie die VDE-Vorschriften sind bei Installation und Betrieb der Geräte einzuhalten.
- $\rightarrow$  Der notwendige Leitungs- und Personenschutz ist vom Installateur entsprechend zu dimensionieren und vorzusehen.

### **GEFAHR!**

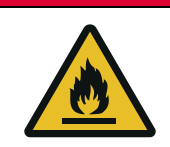

**Lebensgefahr durch Feuer oder Explosion!**

Bei elektrischen Geräten kann ein Brand entstehen.

- $\rightarrow$  Das Gerät nicht in Bereichen montieren, in denen sich leicht entflammbare Stoffe befinden.
- → Das Gerät nicht in explosionsgefährdeten Bereichen montieren.

# <span id="page-14-1"></span>**4.3 Lieferumfang**

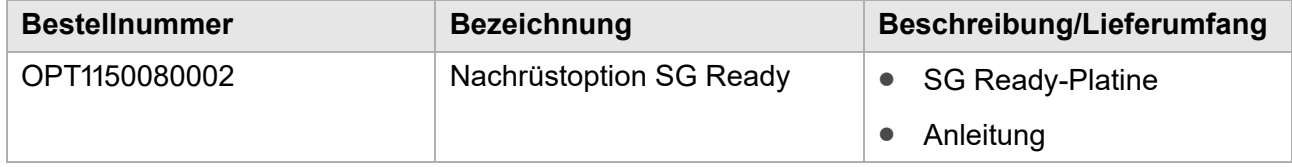

# <span id="page-15-0"></span>**4.4 SG Ready-Platine auf Hutschiene 2 montieren**

#### **Vorgehensweise:**

- **1** Zunächst die Abdeckung des AC-Anschlussraums entfernen.
- **2** Anschließend die SG Ready-Platine [**1**] auf die Hutschiene 2 [**2**] des Hauskraftwerks aufstecken, wie in der folgenden Abbildung gezeigt.
	- **–** Die mittlere Darstellung zeigt schematisch die Hutschiene 2 mit aufgesteckter SG Ready-Platine.
	- **–** Die untere Darstellung zeigt die Hutschiene 2 mit aufgesteckter SG Ready-Platine [**3**] im S10 E.

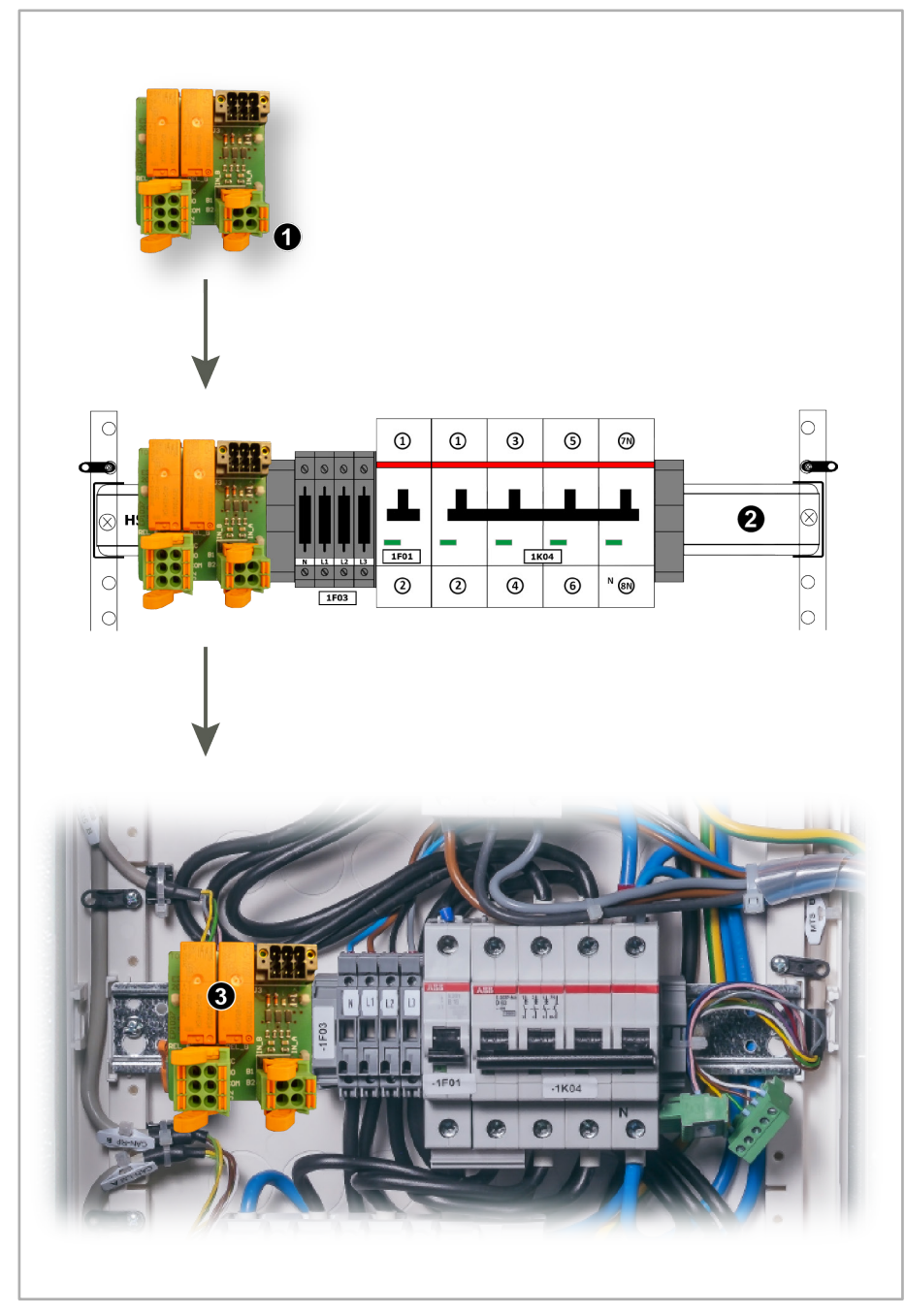

Abb. 6: SG Ready-Platine auf Hutschiene 2 montieren

# <span id="page-16-0"></span>**5 SG Ready-Platine mit S10 Hauskraftwerk verbinden**

**Vorgehensweise:**

• Den vorkonfektionierten Stecker "SGR" [**1**] auf die SG Ready-Platine [**2**] aufstecken, wie in der folgenden Abbildung gezeigt.

Der Stecker ist bereits im S10 E vorhanden.

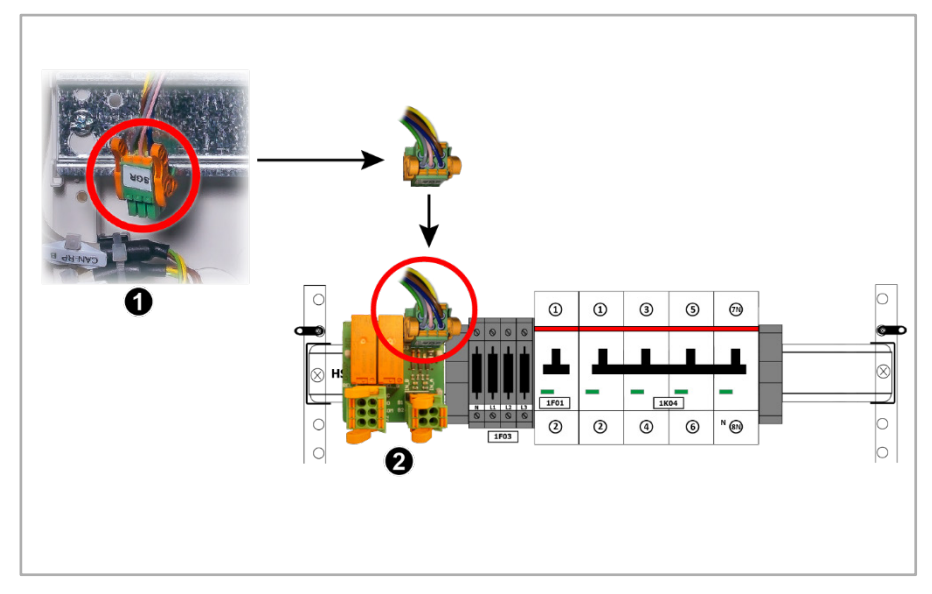

Abb. 7: SG Ready-Platine mit S10 verbinden

# <span id="page-17-0"></span>**6 SG Ready-Platine mit der Wärmepumpe verbinden**

# <span id="page-17-1"></span>**6.1 Komponenten und Belegung der Anschlüsse**

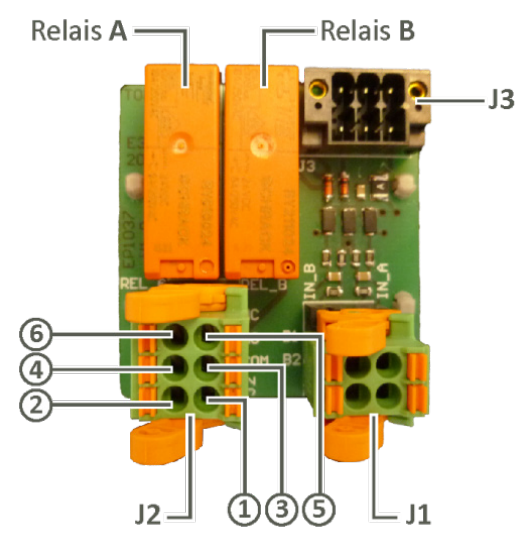

**J1** (IN): Die Anschlüsse werden nicht verwendet.

- **J2** (OUT): **Anschluss der Wärmepumpe**
- **J3** (Steckerwanne): **Anschluss des S10 E** Steckerwanne für den Anschluss des vorkonfektionierten SGR-Steckers an die Platine. Der SGR-Stecker ist bereits im S10 E vorhanden!

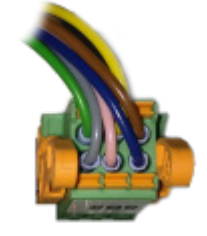

Abb. 9: SGR-Stecker

Abb. 8: Komponenten der SG Ready-Platine

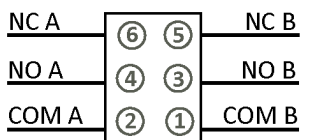

[**2**] COM A [**1**] COM B [**4**] NO\_A [**3**] NO\_B [**6**] NC\_A [**5**] NC\_B

Relais **A**: Relais **B**:

Abb. 10: J2 (OUT): Anschluss der Wärmepumpe

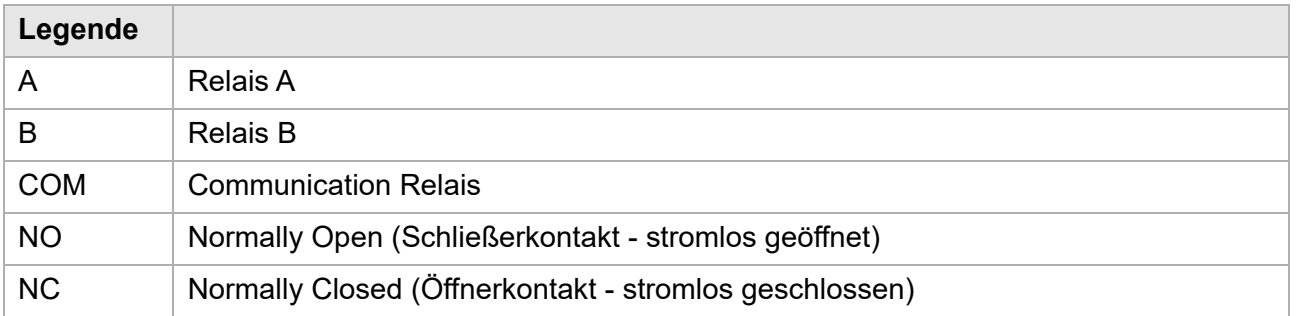

# <span id="page-18-0"></span>**6.2 Gängige Wärmepumpen auf COM und NO anschließen**

Die meisten Wärmepumpen benötigen je Eingang einen Schließerkontakt. Daher wird bei beiden Relais der Schließer benötigt. Der Schließer hat die Anschlüsse "COM" und "NO".

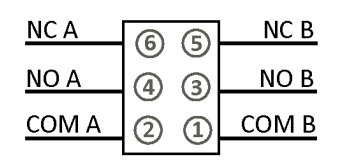

Abb. 11: J2 (OUT): Ausgänge Wärmepumpe

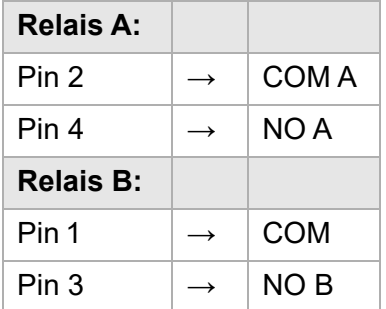

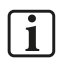

#### **Hinweis:**

Für die Grundfunktion von SG-Ready (Status 3 GO = Überschussbetrieb) muss mindestens das Relais B belegt werden.

# <span id="page-18-1"></span>**6.3 Sonderfall: Überschuss-Schaltungen (z. B. Heizstab) anschließen (Relais B)**

Wird die SG Ready-Platine nur für Überschuss-Schaltungen benötigt (z. B. bei der Verwendung eines Heizstabs), müssen die Kontakte von **Relais B** verwendet werden, also:

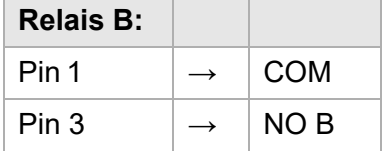

# <span id="page-19-0"></span>**7 SG Ready-Funktion der S10 Hauskraftwerke – Software**

Über die "SG Ready-Schnittstelle" der HagerEnergy GmbH können Wärmepumpen und ggf. andere Geräte in intelligente Stromnetze eingebunden werden.

Dies geschieht – je nach Gerätetyp und -generation – über die verbaute SG Ready-Platine oder die verwendeten xComfort-Aktoren.

Die Funktion *SG Ready* der S10 Hauskraftwerke ermöglicht es, die Wärmepumpe anzusteuern.

# <span id="page-19-1"></span>**7.1 Voraussetzungen für die Nutzung der SG Ready-Platine**

- Die SG Ready-Platine muss in einem S10 E Haukraftwerk der aktuellen Gerätegeneration korrekt montiert und installiert worden sein (siehe Kapitel 4 "SG Ready-Platine im S10 E Hauskraftwerk nachrüsten", Seite 14ff.).
- Der Status der Platine wird angezeigt (Block [Sperre]; Normal [Normal]; GO [Freigabe]; Force [Anlauf]).

# <span id="page-19-2"></span>**7.2 Voraussetzungen für die Nutzung der xComfort-Aktoren**

- Die verwendeten xComfort-Aktoren müssen korrekt montiert und eingebunden werden.
- Es müssen beide xComfort-Aktoren angelernt werden.
- Der Status der Aktoren wird angezeigt (Block [Sperre]; Normal [Normal]; GO [Freigabe]; Force [Anlauf]).

### <span id="page-19-3"></span>**7.3 Hinweise zur Nutzung der Wetterprognose**

Das S10 Hauskraftwerk kann über das Zuschalten einer Wetterprognose verhindern, dass bei hoher PV-Leistung selbst produzierter Strom nicht genutzt wird, da aufgrund von Abregelschwellen nicht ins Netz eingespeist werden darf.

Die Wetterprognose unterstützt zwei Funktionen des S10 Hauskraftwerks – *SmartCharge* und *SG Ready*.

#### **Wetterprognose entweder für** *SmartCharge* **oder** *SG Ready* **nutzen**

Die Wetterprognose kann entweder genutzt werden,

- um die Ladung der Batterien zu verzögern (Funktion *SmartCharge*) oder
- um die Wärmepumpe durch Auskühlen auf eine erhöhte Energieaufnahme vorzubereiten (Funktion *SG Ready*).

#### **Technischer Hintergrund**

Aus technischen Gründen kann nur eine der beiden Möglichkeiten genutzt werden: Würden beide Möglichkeiten parallel möglich sein, muss im ungünstigsten Fall Strom aus dem Netz des Energiedienstleisters bezogen werden.

Die exklusive Nutzung der Wetterprognose für jeweils eine Funktion des S10 Hauskraftwerks versucht dieses zu verhindern.

#### **Wetterprognose in der Funktion** *SG Ready* **nutzen**

Das S10 Hauskraftwerk verfügt über eine Wetterprognose, um z. B. bei zu erwartendem gutem Wetter die Wärmepumpe zu dem Zeitpunkt einzuschalten, an dem die Leistung des Hauskraftwerks aufgrund von Anschlussbedingungen reduziert werden müsste.

Das Einschalten der Wärmepumpe wird durch die Funktion *SG Ready* des S10 Hauskraftwerks gesteuert. Es wird eine Leistungsreduzierung vermieden, da die Energie nun direkt von der Wärmepumpe genutzt werden kann.

### <span id="page-20-0"></span>**7.4 Die Funktion SG Ready mit der SG Ready-Platine**

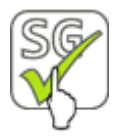

Hauptmenü *> Smart-Funktionen > Smart Home > SG Ready*

• Im Hauptmenü des S10 Hauskraftwerks auf *Smart-Funktionen > Smart Home > SG Ready* tippen. Sie gelangen zur folgenden Maske:

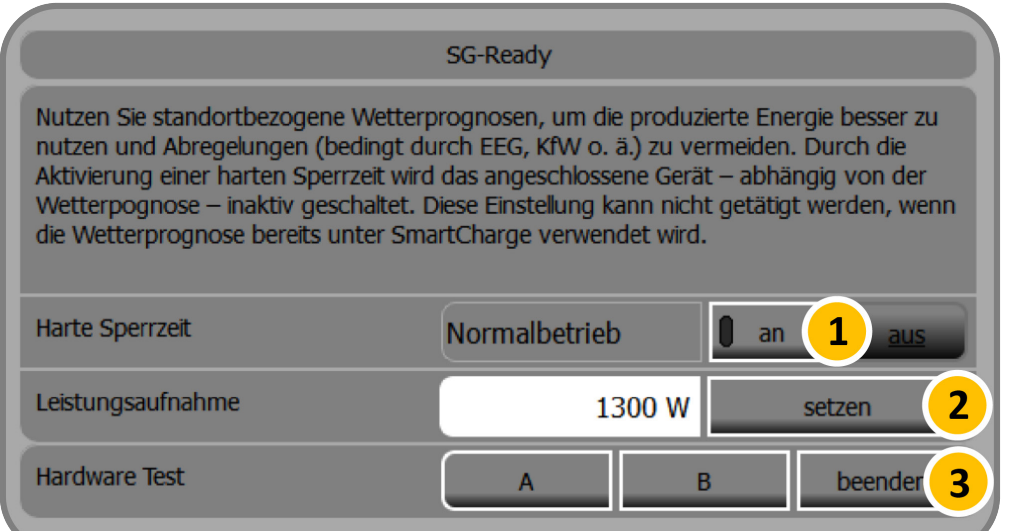

Abb. 12: Funktion "SG Ready" – mit SG Ready-Platine

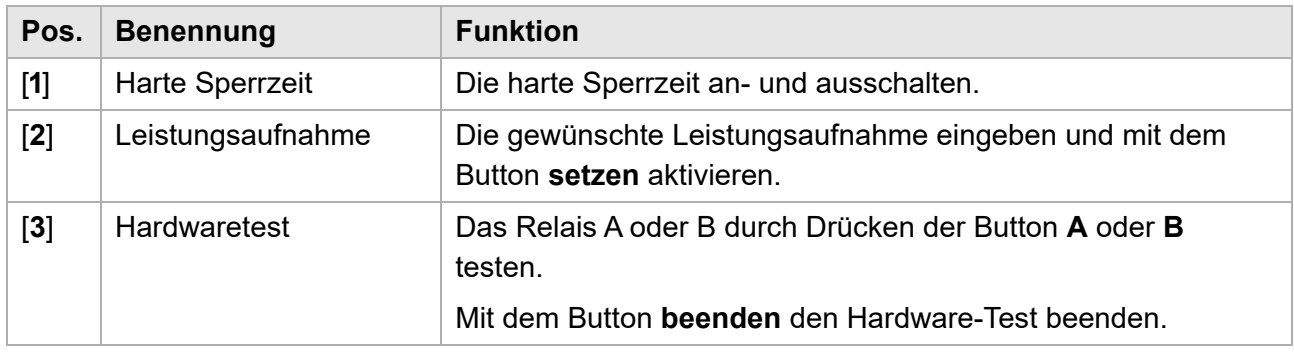

### <span id="page-21-0"></span>**7.4.1 SG Ready-Platine einschalten**

Um ein SmartGrid-Gerät anzusteuern (z. B. SG Ready-fähige Wärmepumpe), müssen Sie die SG Ready-Platine einschalten (Bereich "BuildIN").

**Vorgehensweise:**

1 Drücken Sie um zur unten angezeigten Seite zu gelangen.

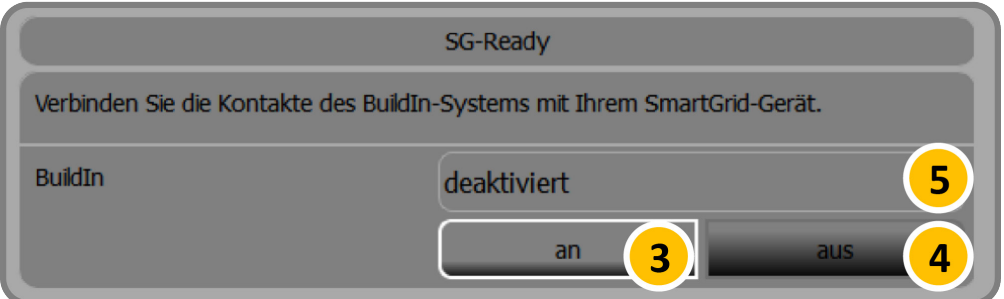

Abb. 13: Funktion "SG Ready" – mit SG Ready Platine (Seite 2)

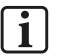

#### **Hinweis:**

Am Status "deaktiviert" erkennen Sie, dass die SG Ready-Platine noch nicht eingeschaltet wurde. Es besteht daher kein Zugriff auf die Wärmepumpe.

**2** Durch Antippen von Button [**3**] die SG Ready-Platine einschalten.

#### **Hinweis:**  $\vert \cdot \vert$

Nach dem Einschalten wird anstelle von *deaktiviert* der Status der SG Ready-Platine angezeigt.

# <span id="page-21-1"></span>**7.4.2 SG Ready-Platine ausschalten**

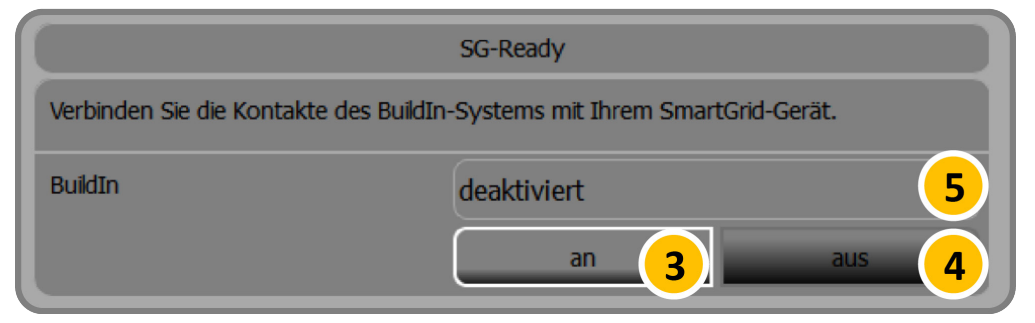

Abb. 14: Funktion "SG Ready" – mit SG Ready-Platine (Seite 2)

#### **Vorgehensweise:**

**1** Durch Antippen von Button [**4**] die SG Ready-Platine ausschalten.

# <span id="page-22-0"></span>**7.4.3 SG Ready-Einstellungen konfigurieren**

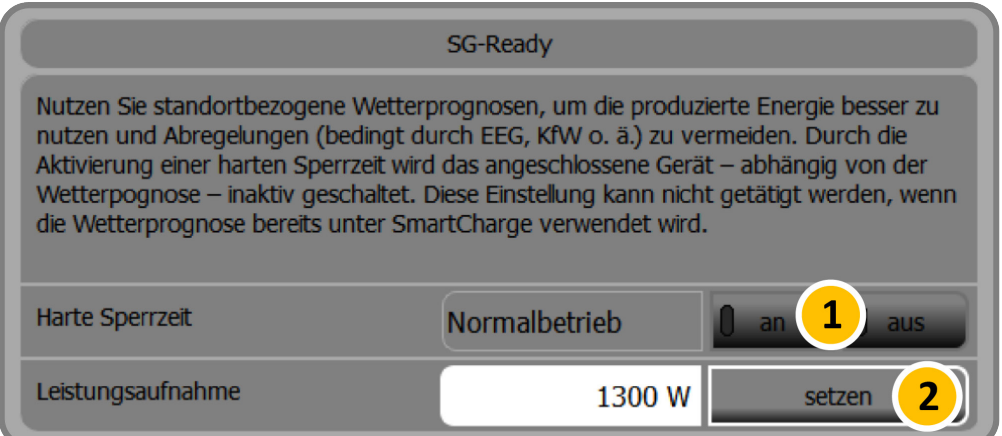

Abb. 15: Funktion "SG Ready" – Einstellungen konfigurieren

#### **Harte Sperrzeit einstellen**

Durch die Aktivierung einer harten Sperrzeit [**1**] wird die angeschlossene Wärmepumpe inaktiv geschaltet, um Sie durch Abkühlen des Speichers auf die erhöhte Leistungsaufnahme vorzubereiten. Gleichzeitig wird die Wetterprognose eingeschaltet.

# fi

#### **Hinweis:**

Die Wetterprognose in der Funktion *SmartCharge* muss abgeschaltet werden, wenn sie in der Funktion *SG Ready* verwendet werden soll.

Sie kann entsprechend nur für eine der beiden Funktionen verwendet werden.

#### **Leistungsaufnahme in Watt**

Die voreingestellte Leistung ist hier 1300 Watt.

Wenn Sie den Wert überschreiben, drücken Sie anschließend [**2**], um ihn abzuspeichern.

### <span id="page-23-0"></span>**7.4.4 Status der SG Ready-Platine**

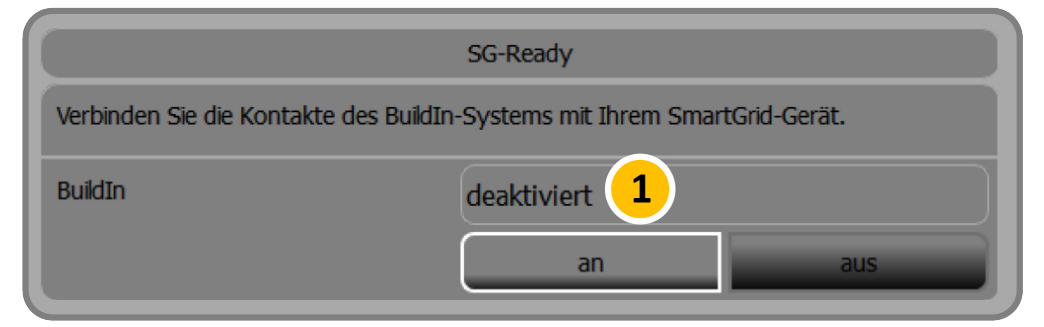

Abb. 16: "SG Ready" – Status der SG-Ready-Platine

Im oberen Bereich [**1**] der abgebildeten Teilmaske wird der jeweilige Status der SG Ready-Platine dargestellt. Die folgenden Status sind möglich:

- deaktiviert (Die Platine wird in diesem Fall nicht angesteuert),
- State 1 Block (Sperre),
- State 2 Normal (Normal),
- State 3 GO (Freigabe),
- State 4 Force (Anlauf).

# <span id="page-24-0"></span>**7.5 Die Funktion SG Ready mit xComfort-Aktoren**

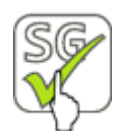

Hauptmenü *> Smart-Funktionen > Smart Home > SG Ready*

• Im Hauptmenü des S10 Hauskraftwerks auf *Smart-Funktionen > Smart Home > SG Ready* tippen. Sie gelangen zur folgenden Maske:

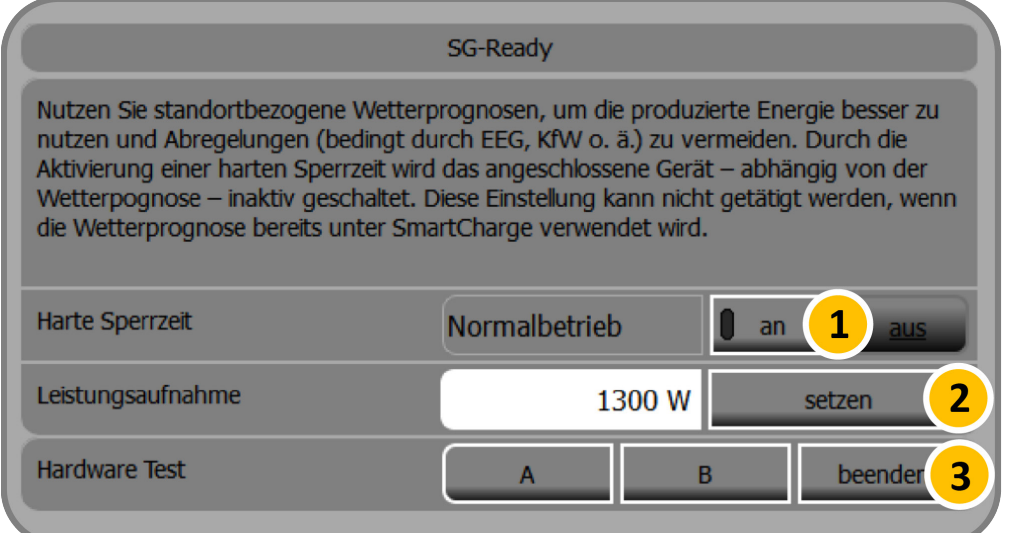

Abb. 17: Funktion "SG Ready"

| Pos.           | <b>Benennung</b>    | <b>Funktion</b>                                                                                                    |
|----------------|---------------------|----------------------------------------------------------------------------------------------------|
| $[1]$          | Harte Sperrzeit     | Die harte Sperrzeit an- und ausschalten [1].                                                                              |
| [2]            | Leistungsaufnahme   | Die gewünschte Leistungsaufnahme eingeben und mit<br>dem Button setzen [2] aktivieren.                                    |
| $\mathbf{[3]}$ | <b>Hardwaretest</b> | Das Relais A oder B durch Drücken der Button A oder B<br>testen.<br>Mit dem Button beenden [3] den Hardware-Test beenden. |

### <span id="page-25-0"></span>**7.5.1 xComfort-Aktoren anlernen**

Um eine SG Ready-fähige Wärmepumpe anzusteuern, müssen Sie zunächst die beiden installierten xComfort-Aktoren in der Funktion *SG Ready* des S10 Hauskraftwerks anlernen.

#### **Vorgehensweise:**

1 Drücken Sie um zur unten angezeigten Seite zu gelangen.

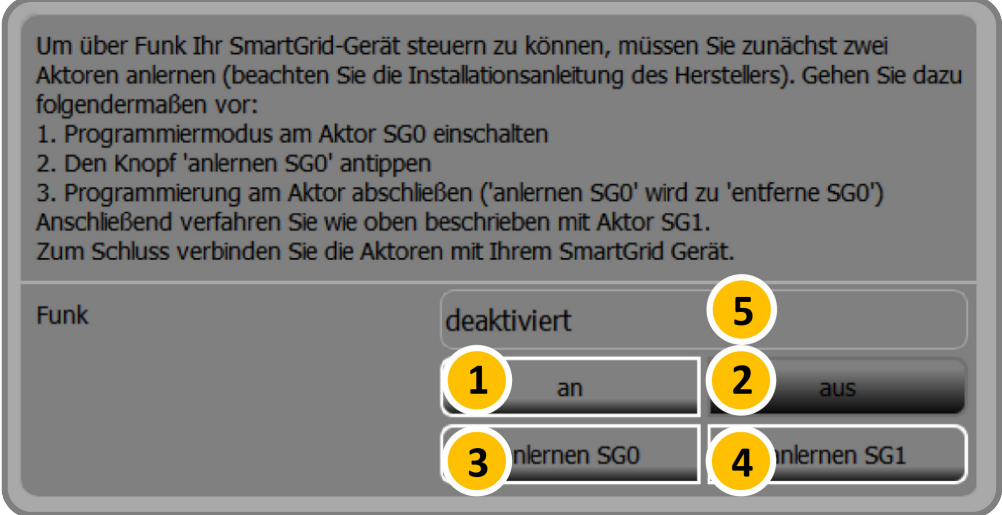

Abb. 18: Funktion "SG Ready" – Einstellungen konfigurieren

- **2** Den Programmiermodus am Aktor SG0 einschalten (siehe auch Montageanleitung des Aktors). Mit einem Schraubendreher die Programmiertaste des Aktors kürzer als 0,5 Sekunden betätigen.
	- Der Aktor geht in den Lernmodus, die LED im Aktor leuchtet durchgängig.
	- Die angeschlossene Last wird geschaltet.
- **3** Den Button [**3**] drücken, um den Aktor SG0 anzulernen.
- **4** Die Programmierung am ersten Aktor abschließen.

Mit einem Schraubendreher die Programmiertaste des Aktors erneut kürzer als 0,5 Sekunden betätigen, um den Vorgang abzuschließen.

- Die LED im Aktor ist ausgeschaltet.
- Die angeschlossene Last ist ausgeschaltet.
- In der Funktion *SG Ready* wechselt die Beschriftung des Button [**6**] von **anlernen SG0** zu **entferne SG0**.
- **5** Die Schritte 2 bis 4 für den zweiten Aktor SG1 wiederholen.
- **6** Abschließend die Aktoren mit dem SmartGrid-Gerät verbinden.

# <span id="page-26-0"></span>**7.5.2 SG Ready-Einstellungen konfigurieren**

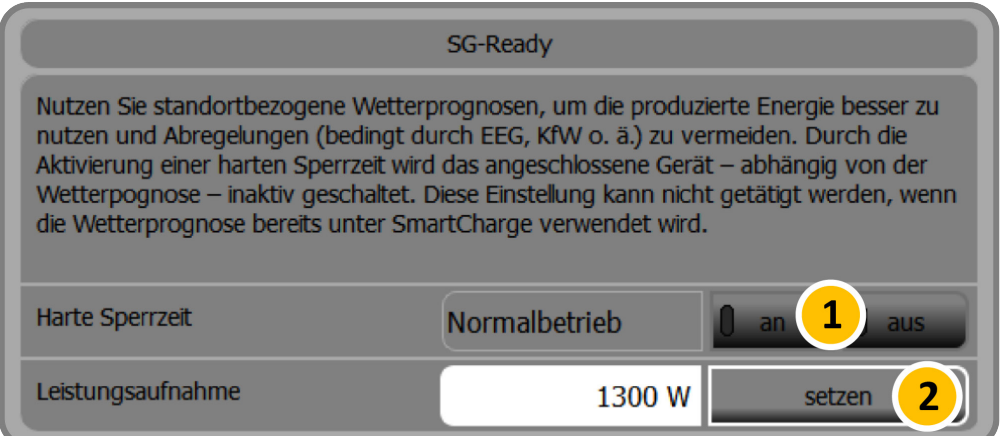

Abb. 19: Funktion "SG Ready" – Einstellungen konfigurieren

#### **Harte Sperrzeit einstellen**

Durch die Aktivierung einer harten Sperrzeit [**1**] wird die angeschlossene Wärmepumpe inaktiv geschaltet, um Sie durch Abkühlen des Speichers auf die erhöhte Leistungsaufnahme vorzubereiten. Gleichzeitig wird die Wetterprognose eingeschaltet.

# $\Box$

#### **Hinweis:**

Die Wetterprognose in der Funktion *SmartCharge* muss abgeschaltet werden, wenn sie in der Funktion *SG Ready* verwendet werden soll.

Sie kann entsprechend nur für eine der beiden Funktionen verwendet werden.

#### **Leistungsaufnahme in Watt**

Die voreingestellte Leistung ist hier 1300 Watt.

Wenn Sie den Wert überschreiben, drücken Sie anschließend [**2**], um ihn abzuspeichern.

### <span id="page-27-0"></span>**7.5.3 Status der xComfort-Aktoren**

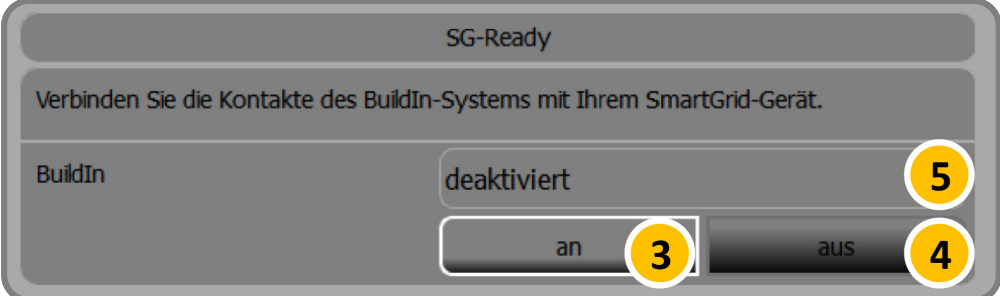

Abb. 20: Funktion "SG Ready" – xComfort-Aktoren verwalten

Im oberen Bereich [**5**] der abgebildeten Teilmaske wird der jeweilige Status der xComfort-Aktoren dargestellt. Die folgenden Status können angezeigt werden:

- deaktiviert (Die Platine wird in diesem Fall nicht angesteuert),
- State 1 Block (Sperre),
- State 2 Normal (Normal),
- State 3 GO (Freigabe),
- State 4 Force (Anlauf).

#### **Vorgehensweise:**

**1** Mit den Button [**3**] und [**4**] werden die angelernten Aktoren an- und ausgeschaltet.

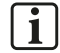

#### **Hinweis:**

Bei einem erneuten Einschalten müssen die Aktoren nicht neu angelernt werden, sondern stehen direkt für das Ansteuern der Wärmepumpe zur Verfügung.

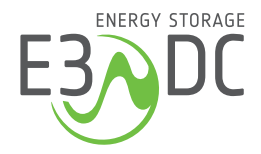

**HagerEnergy GmbH** Ursula-Flick-Straße 8 49076 Osnabrück

**T +49 541 760 268 0** info@e3dc.com e3dc.com